# 实训一 熟悉 Visual Basic 6.0 编程环境

## 实训目的

(1)掌握 Visual Basic 的启动与退出方法。

(2)掌握建立、编辑和运行一个简单的 Visual Basic 应用程序的步骤和过程。

### 实训内容

#### 【实训 1.1】

创建一个新工程。建立的用户界面如图 111 所示。程序运行时,单击窗体可以改变标签 中的文字颜色。然后以 mypro\_1.frm 和 mypro\_1.vbp 文件名将编写的程序保存在磁盘上。

|  |  |  |  |  |  |  | 《的Visual Basic程序 |  |  |  |  |  |  |  |  |  |
|--|--|--|--|--|--|--|------------------|--|--|--|--|--|--|--|--|--|
|  |  |  |  |  |  |  |                  |  |  |  |  |  |  |  |  |  |
|  |  |  |  |  |  |  |                  |  |  |  |  |  |  |  |  |  |
|  |  |  |  |  |  |  |                  |  |  |  |  |  |  |  |  |  |
|  |  |  |  |  |  |  |                  |  |  |  |  |  |  |  |  |  |

图 111 实训 1.1 的应用程序界面

实训步骤:

(1)启动 Visual Basic 6.0。启动 Visual Basic 6.0 的方法有多种,通常可以双击桌面上的 快捷图标进行启动。

(2) 启动 Visual Basic 6.0 后, 在系统弹出的"新建工程"对话框中,询问要创建的工程 类别,系统默认的类别是创建一个"标准 EXE"应用程序。在此,直接单击"打开"按钮,<br>进入编写程序的状态。<br>(3)现在就可以改变系统提供的窗体 Form1 的属性。注意,此时窗体 Form1 的四周有

8 个小方框,表示窗体对象处于被选中状态。8 个小方框中有 3 个是实心蓝色的,将光标移 动到这些实心小方框上,按住鼠标移动,就可以改变窗体的大小。改变窗体的大小其实就是 改变窗体的 Height 和 Width 属性。因此, 也可以直接在属性窗口中对这两个属性进行修改,<br>例如可以把窗体的 Height 值设为 3000, Width 值设为 5000, 还可以把窗体的 Caption 属性 设为"练习 1"。<br>(4) 向窗体 Form1 中增加一个标签控件 (Label1), 并用鼠标将其选中 (选中时, 周边有

8 个蓝色小方块)。在属性窗口中将 Label1 的 BorderStyle 属性值设为 1,BackColor 属性设为 白色, Caption 属性设为"我的 Visual Basic 程序"。在属性窗口中找到 Font 属性, 单击其右侧

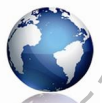

Visual Basic 程序设计实训与考试指导(第三版)

的…按钮,在弹出的"字体"对话框中可以对标签的字体、字号进行设置。在此,可以选择

"宋体"、三号字,再单击"确定"按钮,关闭"字体"对话框。<br>(5)为了在程序运行过程中让文字改变颜色,可以对窗体编写一段单击事件过程,具体 方法是: 双击窗体, 打开代码编辑窗口(见图 1-1-2), 在过程框中选择单击事件 Click, 代码 窗口中出现相应的 Form Click( )过程框架:

Private Sub Form\_Click()

End Sub

在上述两行代码之间添加如下代码:

Label1.ForeColor =  $QBColor(int(Rnd * 16))$ 

这条语句的作用是,标签上的文本颜色属性由一个随机数来确定,这样每次单击窗体时, 文字的颜色就会不同。语句中使用了几个内部函数,有关的介绍可参考教材。

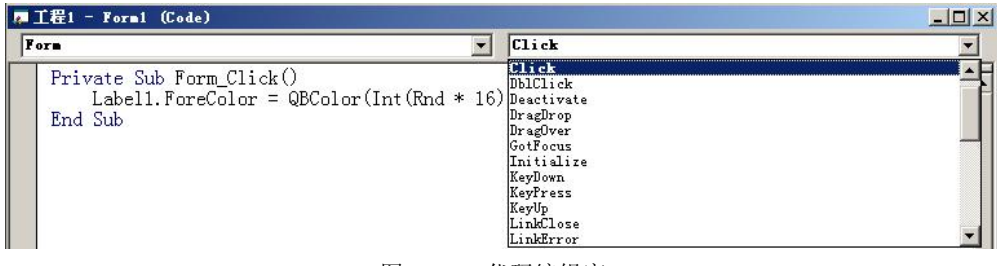

图 112 代码编辑窗口

(6)单击工具栏中的启动按钮 或按 F5 键运行程序。如果程序编写正确,屏幕上就会 出现相对于图 111 所示的窗体运行界面,单击窗体,标签上的文字就会改变颜色。如果程序 编写有错误,系统会给出错误信息,可以按照提示修改程序,然后再运行。若要结束程序的运 行,可以单击工具栏上的终止运行按钮 ■ 。<br>(7) 程序能正确运行后,应及时保存。注意,一个 Visual Basic 工程至少包含两个磁盘

文件,应分别进行保存。选择"文件"菜单中的"保存工程"命令,系统弹出如图 1-1-3 所示 的"文件另存为"对话框,用于保存窗体文件。此时,可以选择文件的存放位置和文件名。建 议不使用系统提供的默认文件名,而是输入自己指定的文件名。这里,在"文件名"文本框中 输入 mypro 1, 单击"保存"按钮。保存窗体文件后,系统又弹出"工程另存为"对话框,用 于保存工程文件。同样, 在"文件名"文本框中输入 mypro\_1, 然后单击"保存"按钮。这样 就完成了保存该工程文件的任务。以后要在 Visual Basic 环境中打开该工程时, 直接打开工程 文件 mypro\_1.vbp 即可。

(8)前面保存的工程文件只能在 Visual Basic 编程环境中运行。如果想脱离编程环境直 接运行该程序, 就需要将其生成可执行文件。选择"文件"菜单中的"生成 mypro 1.exe"命 令,系统弹出"生成工程"对话框,确认要生成的应用程序文件名为 mypro\_1.exe 以及该文件 的存放位置后,单击"确定"按钮,系统就会按照指定的文件名和路径生成可独立运行的 EXE 文件。

(9)退出 Visual Basic 系统。退出的方法有多种,可以在"文件"菜单中选择"退出" 命令退出。一般情况下,系统在退出前会提示是否保存工程文件,此时根据需要进行选择 即可。

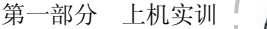

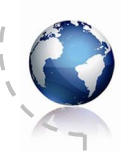

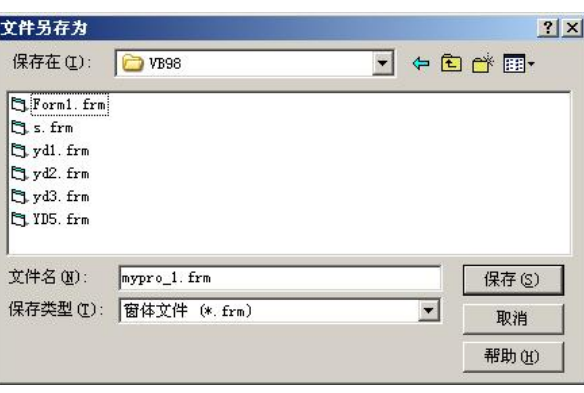

图 1-1-3 "文件另存为"对话框

注意事项:

(1)L 的小写字母"l"和数字"1"的形状几乎相同,在输入程序代码时要注意,千万 不能混淆。实训步骤 (5) 中输入的代码"Label1.ForeColor = QBColor(Int(Rnd \* 16))"中的 Label1,<br>第 5 个字符是英文字母"L"的小写, 第 6 个字符是数字"1"。<br>(2) 双击窗体打开代码编辑窗口时, 系统提供的是窗体装载过程框架。

Private Sub Form\_Load()

End Sub

注意:不要把代码直接加入该框架,而是选择单击事件过程框架。

【实训 1.2】

编程实现: 程序开始运行时,窗体上的文本框显示: "欢迎使用我的 VB 程序"; 当用户单 击(Click)窗体 Form1 时,文本框显示"你单击了窗体";当用户双击(DblClick)窗体 Form1 时,文本框显示"你双击了窗体",如图 1-1-4 所示。

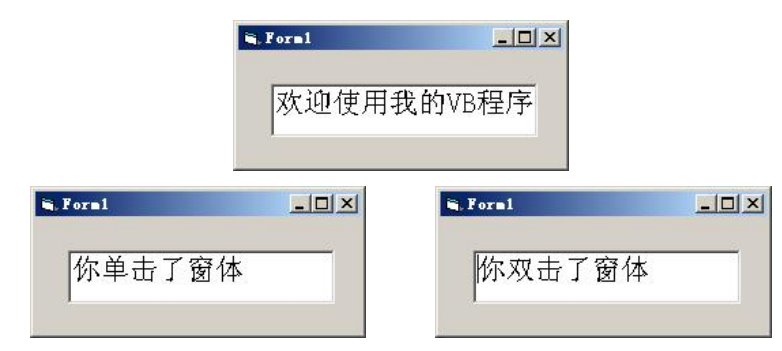

图 114 实训 1.2 的程序运行界面

提示: 本实训的目的是理解窗体的装载(Form Load)、单击(Click)和双击(DblClick) 事件。

实训步骤:

(1) 建立一个新工程, 在窗体上添加一个文本框控件 Text1, 并将其 Height 属性设为 700, Width 属性设为 3300, 然后通过 Font 属性把字体设为宋体、三号字。

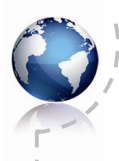

Visual Basic 程序设计实训与考试指导(第三版)

(2) 编写窗体的 Form Load 事件过程代码。 Private Sub Form\_Load() Text1.Text = "欢迎使用我的 VB 程序" End Sub

- (3)编写窗体的 Click 事件过程代码。 Private Sub Form\_Click() Text1.Text = "你单击了窗体" End Sub
- (4)编写窗体的 DblClick 事件过程代码。 Private Sub Form\_DblClick() Text1.Text = "你双击了窗体" End Sub
- (5)调试、运行程序。

## 【实训 1.3】

建立一个新工程,练习标签、文本框和命令按钮的使用。

实训步骤:

(1) 在窗体上添加一个标签 (Label1)、 一个文本框 (Text1) 和两个命令按钮 (Command1、 Command2)。将文本框的 Font 属性设置为"隶书、四号", Text 属性设置为"欢迎您学习 VB"; 将两个命令按钮的 Caption 属性分别设为"前景色"和"背景色", 如图 1-1-5 所示。

(2)双击命令按钮 Command1,进入代码编辑窗口。编写命令按钮 Command1 的 Click 事件(前景色)过程代码。

```
Private Sub Command1_Click()
    Label1.Caption = "文本框的前景色为红色" Text1.ForeColor = vbRed 
End Sub
```

```
(3) 编写命令按钮 Command2 的 Click 事件(背景色) 过程代码。
```

```
Private Sub Command2_Click()
   Label1.Caption = "文本框的背景色为蓝色"
```

```
Text1.BackColor = vbBlue
```

```
End Sub
```
(4) 调试、运行程序,其运行结果如图 1-1-6 所示。

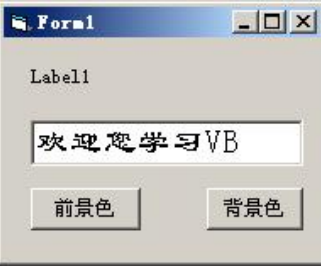

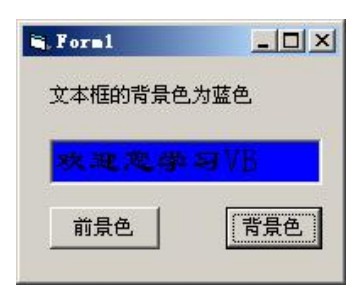

图 1-1-5 实训 1.3 的窗体设计界面 图 1-1-6 实训 1.3 的窗体运行界面

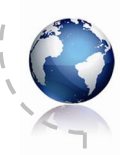

5

# 实训二 程序设计的基本概念

## 实训目的

- (1)掌握数据类型、表达式以及赋值语句的书写规则。
- (2)掌握常用内部函数的使用方法。
- (3)掌握 InputBox 和 MsgBox 的使用方法。
- (4)掌握 Print 方法以及与之相关的函数的使用方法。

# 实训内容

## 【实训 2.1】

编写一个应用程序,初始界面如图 1-2-1 所示。程序运行时,单击"开始"按钮,弹出如 图 1-2-2 所示的对话框,要求用户输入一个任意的角度值,单击"确定"按钮后程序根据输入 的数据把相关的三角函数值按一定的格式输出到窗体上。程序的运行结果如图 123 所示。

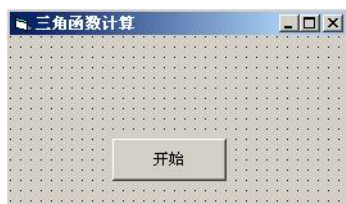

图 1-2-1 实训 2.1 的程序初始界面 财务工程 2000 年 图 1-2-2 "角度输入"对话框

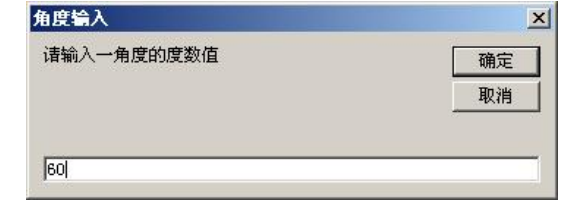

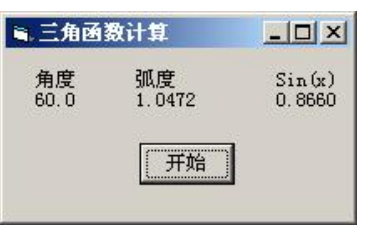

图 123 实训 2.1 的运行结果

实训步骤:

(1) 启动 Visual Basic 6.0 后, 创建一个"标准 EXE"应用程序, 进入程序编辑状态。

(2) 修改窗体的尺寸,并把窗体的 Caption 属性设为"三角函数计算",再向窗体 Form1 中增加一个命令按钮控件(Command1),并将其 Caption 属性设为"开始"。<br>(3) 双击命令按钮 Command1,进入代码编辑窗口。编写 Command1 的单击事件过程

如下:

Private Sub Command1\_Click()

Visual Basic 程序设计实训与考试指导(第三版)

```
Dim x As Single, a As Single  x = Val(InputBox("请输入一角度的度数值", "角度输入")) a = 3.1415926 / 180 * x  '将度数转换为弧度
   Print
   Print Tab(4); "角度"; Tab(14); "弧度"; Tab(28); "Sin(x)" 输出表头
   Print Tab(4); Format(x, "\# \# \# \{0"\}; Tab(14);
   Format(a, "0.0000"); Tab(28); Format(Sin(a), "0.0000")   '续行, 输出计算结果
End Sub
```
(4)输入以上程序后,单击工具栏中的启动按钮 或按 F5 键运行程序。如果程序编写 正确,单击"开始"按钮后,就会出现如图 1-2-2 所示的输入数据提示框。输入数据后,单击 "确定"按钮,得到如图 123 所示的结果。若要结束程序的运行,可以单击工具栏上的结束 运行按钮 。 注意事项:

(1)在输入程序时,要特别注意程序中起分界符作用的括号、双引号、分号、逗号等均必 须使用西文符号。一般情况下,中文字符(包括中文标点符号)只能用于给字符串或对象名赋值。<br>(2)InputBox 函数的返回值类型是字符型,所以在程序中用 Val( )函数将其转换为数值

型数据后,再赋值给变量 a。<br>(3) Visual Basic 中所有的三角函数的参数(自变量)均要求使用弧度值,不能直接用度

数代入计算。<br>(4)如果某条语句太长,可以使用续行符" "(一个空格紧跟一下划线)将其分为多 行书写。

(5)Print 语句与 Tab( )、Format( )函数联合使用可以使得输出的数据整齐美观,在调试 程序时,可以比较一下不使用这两个函数的输出效果。

### 【实训 2.2】

假设某电话系统按秒计费(每秒 0.02 元),编程实现其通话计费程序。要求能够显示通话 开始时间、结束时间、通话时间以及通话费用。

实训步骤:

(1)建立一个新工程,在窗体上添加四个标签、四个文本框和两个命令按钮,并参考图 124 设置有关对象的属性。

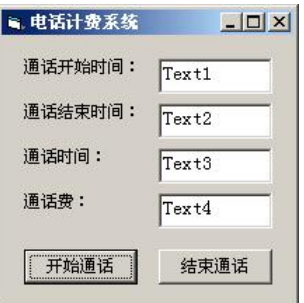

图 124 实训 2.2 的窗体设计图

(2) 双击窗体进入代码编辑窗口的上角的下拉列表框中选择"通用"

7

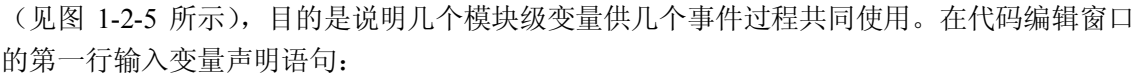

Dim t1 As Date, t2 As Date, t3 As Date

该语句定义了三个日期型变量 t1、t2、t3。有关变量作用域的内容, 在主教材第6 章进行 详细说明。

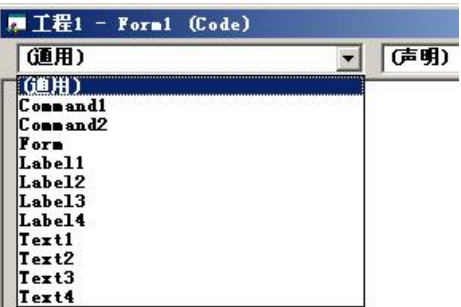

图 125 选择"通用"声明区声明变量

(3) 编写命令按钮 Command1 的 Click 事件(通话开始事件)过程代码。 Private Sub Command1\_Click()<br>t1 = Time '读

```
'读取通话开始时间,并存入变量 t1 中
             Text1.Text = t1 <br> '显示通话开始时间
             Text2.Text = "" '使其余文本框不显示内容
             Text3.Text = ""
             Text4.Text = ""
      End Sub 
(4) 编写命令按钮 Command2 的 Click 事件(通话结束事件)过程代码。
      Private Sub Command2_Click()<br>t2 = Time
             t2 = Time \vec{z} = \vec{z} · 读取通话结束时间, 并存入变量 t2 中
             Text2.Text = t2 ! \overline{\mathbb{E}} \overline{\mathbb{E}} \overline{\计算实际通话时间
```
Text4.Text = Second(t3) \* 0.02 '计算通话费用,并显示在文本框 4 中

```
End Sub
```
Text3.Text =  $t3$   $'$   $\overline{R}$ 示通话时间

(5)调试、运行程序,其运行效果如图 126 所示。

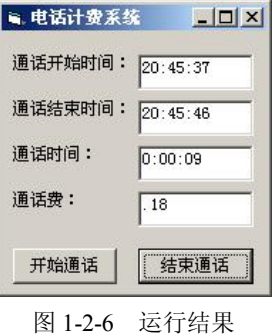

注意事项:

(1) 文本框控件的主要功能是输入或输出显示一个文本数据, 它与其他大部分控件不同,

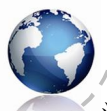

Visual Basic 程序设计实训与考试指导(第三版)

没有 Caption 属性。它与标签控件的主要区别是,后者一般仅用于输出显示文本。

(2) Time 函数的功能是读取计算机系统的当时时间, 它的返回值是 Date 类型, 即: #hh:mm:ss#。程序在计算通话费用时,用 Second()函数把 Date 类型的数据转化成秒数后,再 计算通话费用,并将其显示在一个文本框中。

### 【实训 2.3】

创建一个应用程序,其用户登录界面如图 127 所示,要求用户输入姓名。当用户输入姓 名,并单击"确定"按钮后,系统会弹出如图 1-2-8 所示的欢迎界面。

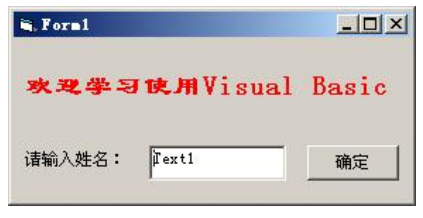

图 127 应用程序界面

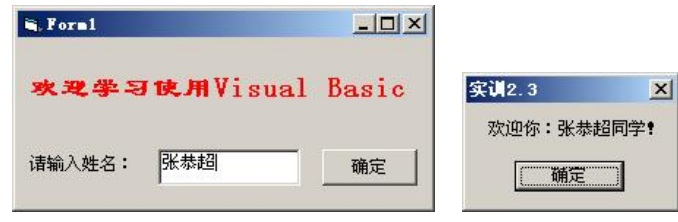

图 128 实训 2.3 的程序运行结果

```
实训步骤:
```
(1)建立一个新工程,在窗体上添加两个标签、一个文本框和一个命令按钮,并参考图 127 设置有关对象的属性。

```
(2)双击窗体进入代码编辑窗口,编写窗体装载事件过程。
```
Private Sub Form\_Load()

Text1.Text =  $\overline{'''}$ End Sub

该过程的作用是程序开始运行时,首先清空文本框中的文字,便于用户输入。

(3)编写命令按钮 Command1 的单击事件过程。

- Private Sub Command1\_Click() MsgBox "欢迎你:" & Text1.Text & "同学!", vbOKOnly, "实训 2.3" End Sub
- (4) 调试、运行程序, 其运行结果如图 1-2-8 所示。<br>注意事项:
- 

(1)消息框 MsgBox 常用于在程序运行过程中显示一些提示性的消息。它有两种用法: 语句方式和函数方式,上述程序中使用的是语句方式,如果使用函数方式,则应写成:

Dim a As Integer

a = MsgBox("欢迎你:" & Text1.Text & "同学!", vbOKOnly, "实训 2.3")

(2)程序运行时,当用户单击"确定"按钮后,变量 a 得到整型值 1。使用语句方式时,

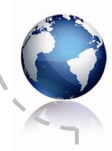

9

没有返回值。

【实训 2.4】

利用 InputBox 输入三角形三条边的长度 a、b、c,计算并显示三角形的面积。计算三角形 面积的公式为:

area = 
$$
\sqrt{s(s-a)(s-b)(s-c)}
$$
,  $\not{f} + s = (a+b+c)/2$ 

实训步骤:

(1)建立一个新工程,可适当调整窗体的大小,但不添加任何控件,将窗体的 Caption

属性修改为"三角形面积计算"。<br>(2) 双击窗体进入程序代码编辑窗口, 编写窗体的单击事件过程如下:

Private Sub Form\_Click()

```
Dim a As Single, b As Single, c As Single  Dim s As Single, area As Single  a = Val(InputBox("请输入边长 a: "))b = Val(InputBox("请输入边长 b:")) c = Val(InputBox("请输入边长 c:"))
   s = (a + b + c) / 2area = Sqr(s * (s - a) * (s - b) * (s - c))Print Tab(5); "a"; Tab(13); "b"; Tab(21); "c"; Tab(29); "area"
   Print Tab(4); a; Tab(12); b; Tab(20); c; Tab(28); area  End Sub
```
注意事项:

(1) 在书写数学表达式时, 乘号"\*"一定不能省略。<br>(2)注意程序中两条 Print 语句的区别, 前一句是输出字符串本身, 后一句是输出变 量的值。

# 实训三 选择结构程序设计

# 实训目的

- (1)熟练掌握 If 语句的单分支、双分支和多分支形式的使用方法。
- (2) 熟练掌握多分支 Select Case 语句的使用方法。<br>(3) 掌握嵌套的 If 语句的使用方法。
- 

## 实训内容

### 【实训 3.1】

从键盘输入一个正整数作为年份, 编程判断该年是否为闰年。程序的初始设计界面如图 1-3-1 所示;程序运行时,单击"判断"按钮,弹出如图 1-3-2 所示的对话框,程序的运行结 果如图 133 所示。

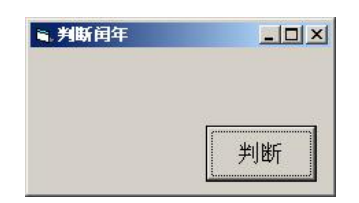

图 131 实训 3.1 的程序初始界面

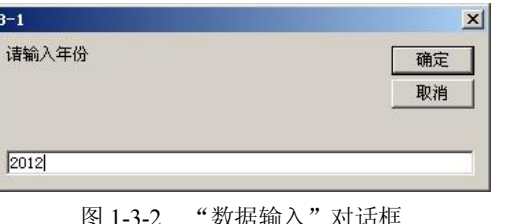

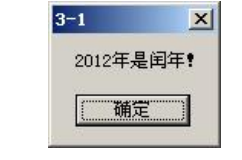

数据输入"对话框 图 1-3-3 实训 3.1 的程序运行结果

实训步骤:

(1) 启动 Visual Basic 6.0 后, 创建一个"标准 EXE"应用程序, 进入窗体设计界面。

(2) 修改窗体的尺寸, 并把窗体的 Caption 属性值设为"判断闰年", 然后向窗体 Form1 中增加一个命令按钮控件(Command1),并将其 Caption 属性设为"判断"。<br>(3) 双击命令按钮 Command1, 进入代码编辑窗口, 编写 Command1 的单击事件过程,

代码如下:

Private Sub Command1\_Click() Dim year As Integer year = Val(InputBox("请输入年份")) If year Mod  $400 = 0$  Or (year Mod  $4 = 0$  And year Mod  $100 \le 0$ ) Then